## MICROSOFT TEAMS

Follow the **step-by-step instructions** below on how to access Microsoft Teams.

### **How to Access via Desktop or Phone App**

- 1. Download Microsoft Teams.
	- [Desktop a](https://teams.microsoft.com/uswe-01/downloads)pp
	- Phone app for free on [iOS](https://apps.apple.com/us/app/microsoft-teams/id1113153706) and [Android](https://play.google.com/store/apps/details?id=com.microsoft.teams&hl=en_US)
- 2. Sign in with your CSUSM credentials as shown below:
	- **usernameoo1** (acsusm.edu 3. In the Pop-up window, sign in with your
	- CSUSM credentials **Microsoft Teams** • **username001** and your campus password. California State University **SAN MARCOS** Sign in with your CSUSM Username and Password **username001** Password Enter your work, school, or Microsoft account. Keep me signed in Sign-in address **username001**@csusm.edu Sign in Sign in
	- Helpful Hint:
		- o Microsoft log in: **username001**@csusm.edu (without the word cougars.)
		- o Google Mail log in: **username001**@cougars.csusm.edu
- 4. Choose an authentication method for DUO multi-factor authentication

#### **Mac Users using Teams**

Mac users need to give Microsoft Teams additional permissions.

- Go to **System Preferences**
- Click on **Security & Privacy**
- Select **Microphone**
	- oAllow Microsoft Teams to access you microphone
- Select **Screen Recording** oAllow Microsoft Teams to access you screen (this will allow you to share your screen)

**Office Of Academic Advising 2/16/2022 PA** 

# MICROSOFT TEAMS<sup>T</sup>

### **Access our Virtual Front Desk by using one of the following methods:**

- 1. Use the direct link: **Academic Advising Front Desk**
- 2. Use the Search Teams tab (top right) and search **Academic Advising Front Desk**
- 3. Use the Team Code: **uor0952**

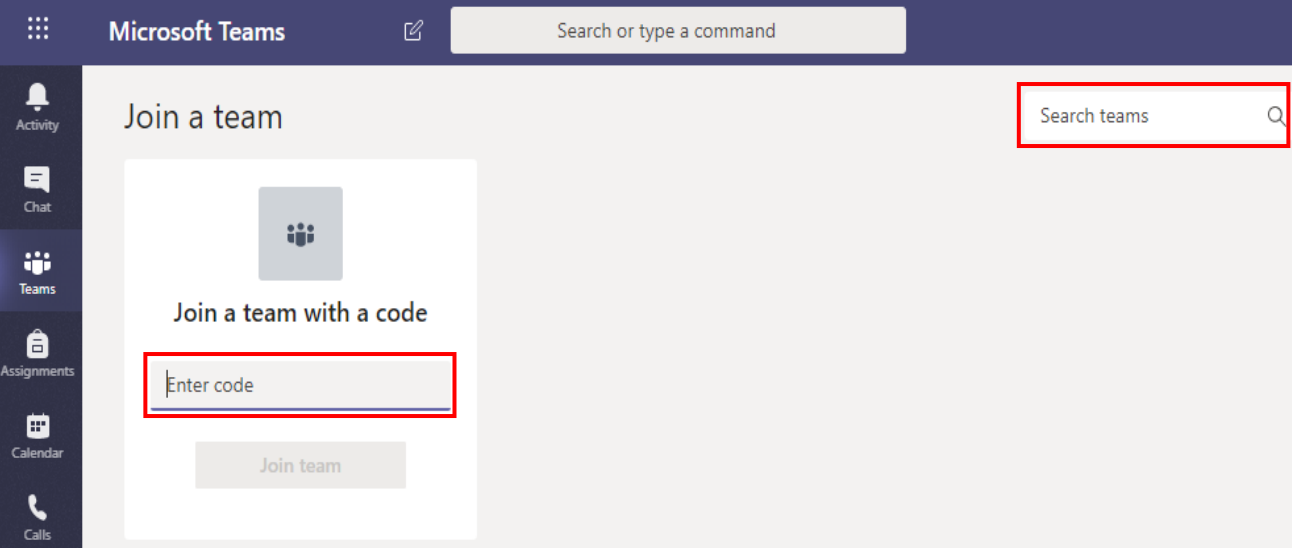

• Once you join **Academic Advising - Front Desk** you can view it under the Teams tab

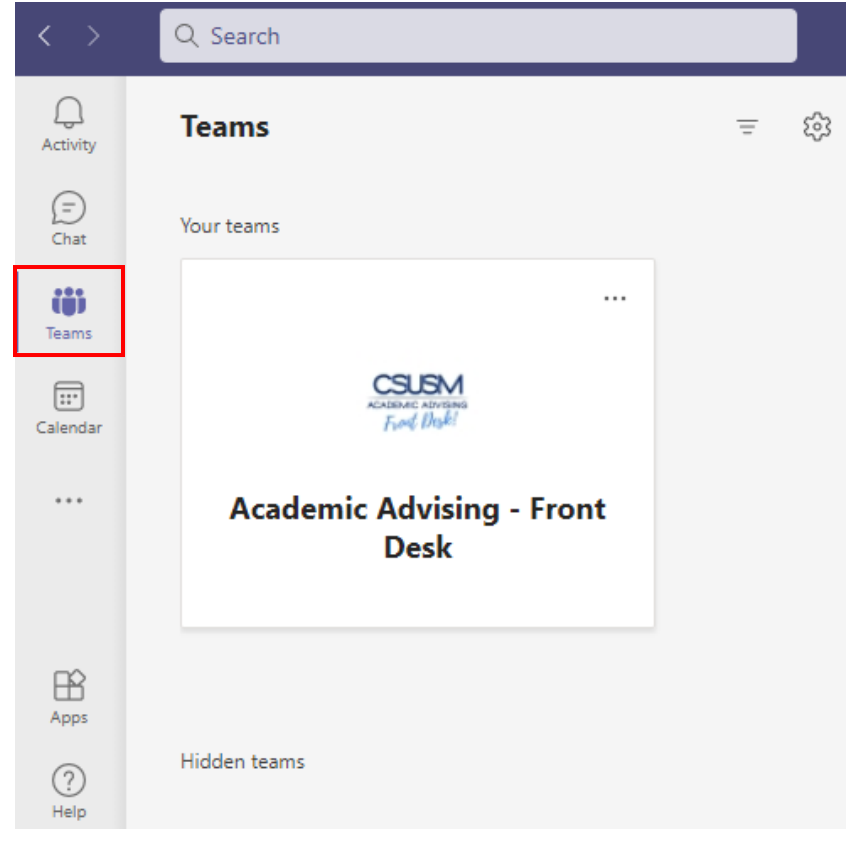

For Teams Support use the In-App Help or CSUSM [Microsoft Teams Guide](mailto:Microsoft%20Teams%20Guide)

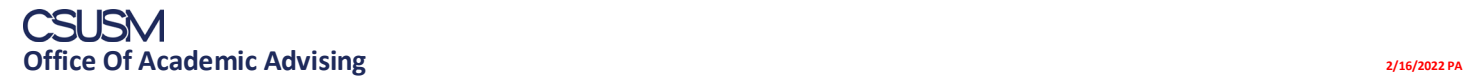